## **Cómo Encontrar Clases de Capacitación y Desarrollo Profesional**

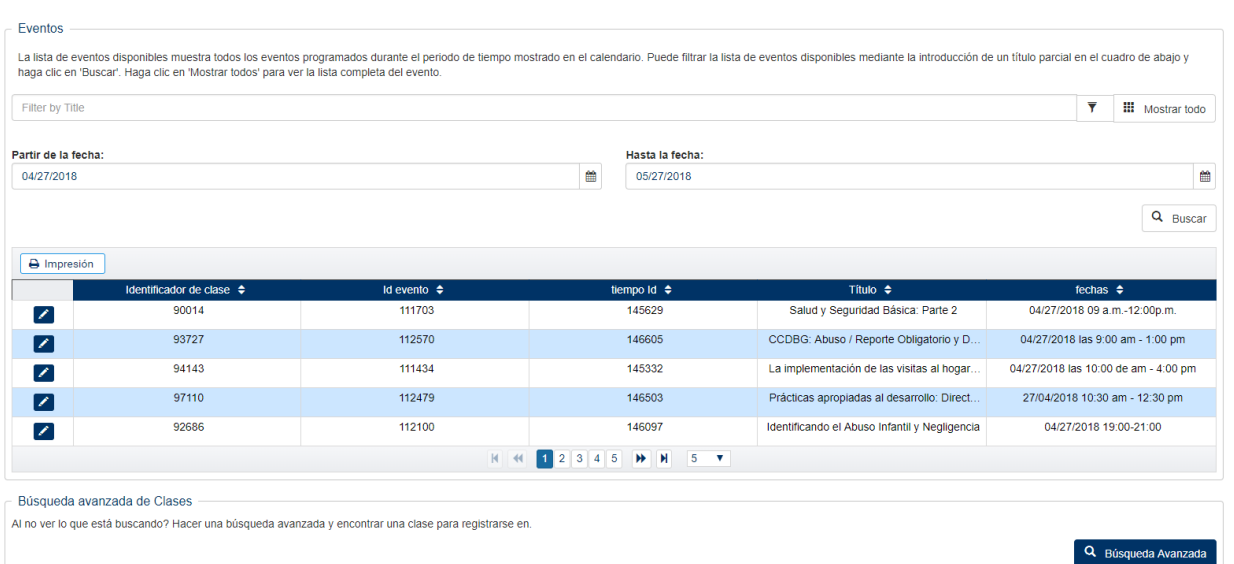

Encuentra clases de desarrollo profesional y capacitación

- 1. Esta pantalla es para hacer una búsqueda de entrenamientos y se usa para ver e imprimir la lista de eventos registrados.
- 2. El cuadro con la lista de eventos incluye todos los eventos programados durante el período de tiempo que se muestra en los lugares "Desde fecha" y "Hasta fecha". Los eventos están en orden por fecha. Si se cambian las fechas en los lugares "Desde fecha" y "Hasta fecha", los eventos incluido en los resultados se actualizarán para coincidir con ese marco de tiempo.
- 3. El lugar "Filter by Title" se puede usar para filtrar los eventos disponibles. Los miembros pueden

ingresar un título parcial en el lugar y hacer clic en el botón de filtro . Los títulos de eventos que contienen los caracteres ingresados se mostraran en la cuadra. Para ver la lista

completa de nuevo, haga clic en el botón **...** Mostrar todo

4. Cinco eventos son disponibles en la cuadra a la vez. Si hay más de cinco eventos disponibles durante ese periodo de tiempo, las flechas de la página de cambio se pueden usar para avanzar

5 v retroceder entras la paginas de resultados. **EL 2345 PEL 1** 2 3 4 **H** cantidad de eventos se puede cambiar eligiendo un valor diferente de la lista desplegable; el valor predeterminado es 5.

5. Para imprimir los resultados de eventos en la cuadra, haga clic en el botón  $\Box$  Impresión Un documento de Excel abrirá con los títulos y las fechas de los eventos en la cuadra de resultados.

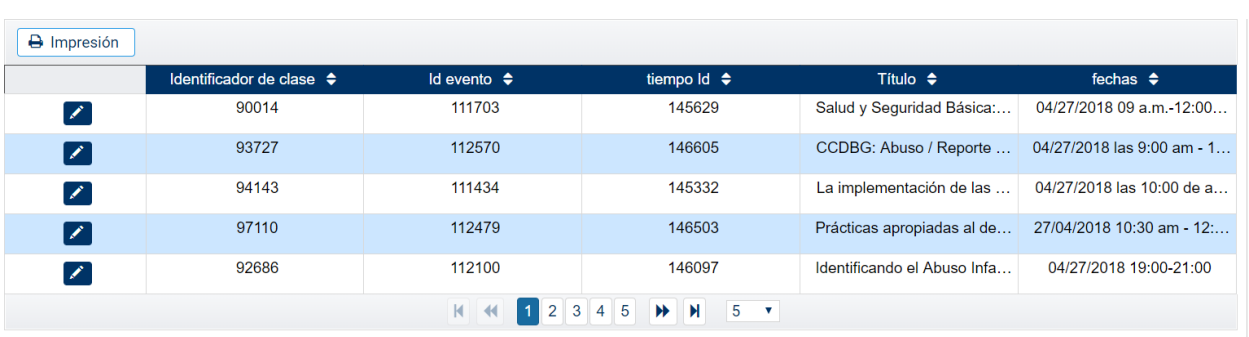

## **Cómo Registrarse para un Entrenamiento**

1. Para ver información adicional y registrarse para un evento, haga clic en el botón para

seleccionar al principio de la fila de ese evento. Esto se puede hacer desde la pantalla de buscar clases de capacitación y desarrollo profesional o desde la cuadra de resultados de una búsqueda avanzada.

2. El detalle de los eventos se enumerará en la parte debajo de la cuadra de resultados, incluyendo la Fecha, Hora, Ubicación, Idiomas disponibles, Zona horario, Precio, Capacidad y Comentarios.

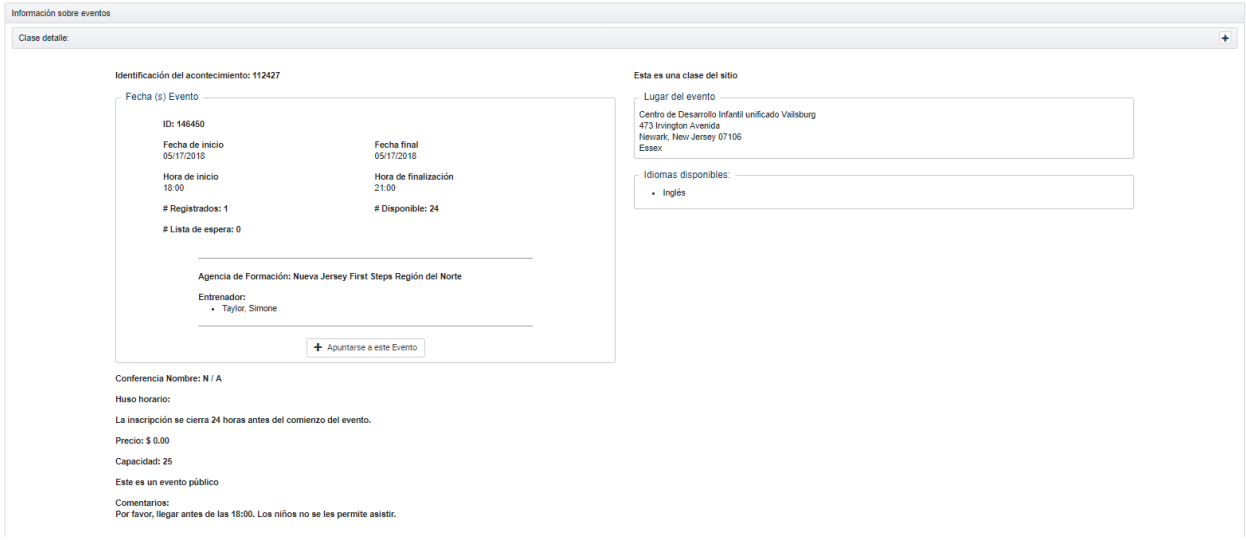

3. Si después de revisar la clase y el detalle del evento, si desea registrarse para el entrenamiento,

+ Apuntarse a este Evento haga clic en el botón .

4. Después de hacer clic en el botón para apuntarse a el evento, vas a ver un mensaje de confirmación. Haga clic en "De Acuerdo" para completar el registro o haga clic en "Cancelar" para volver a la pantalla sin registrarse.

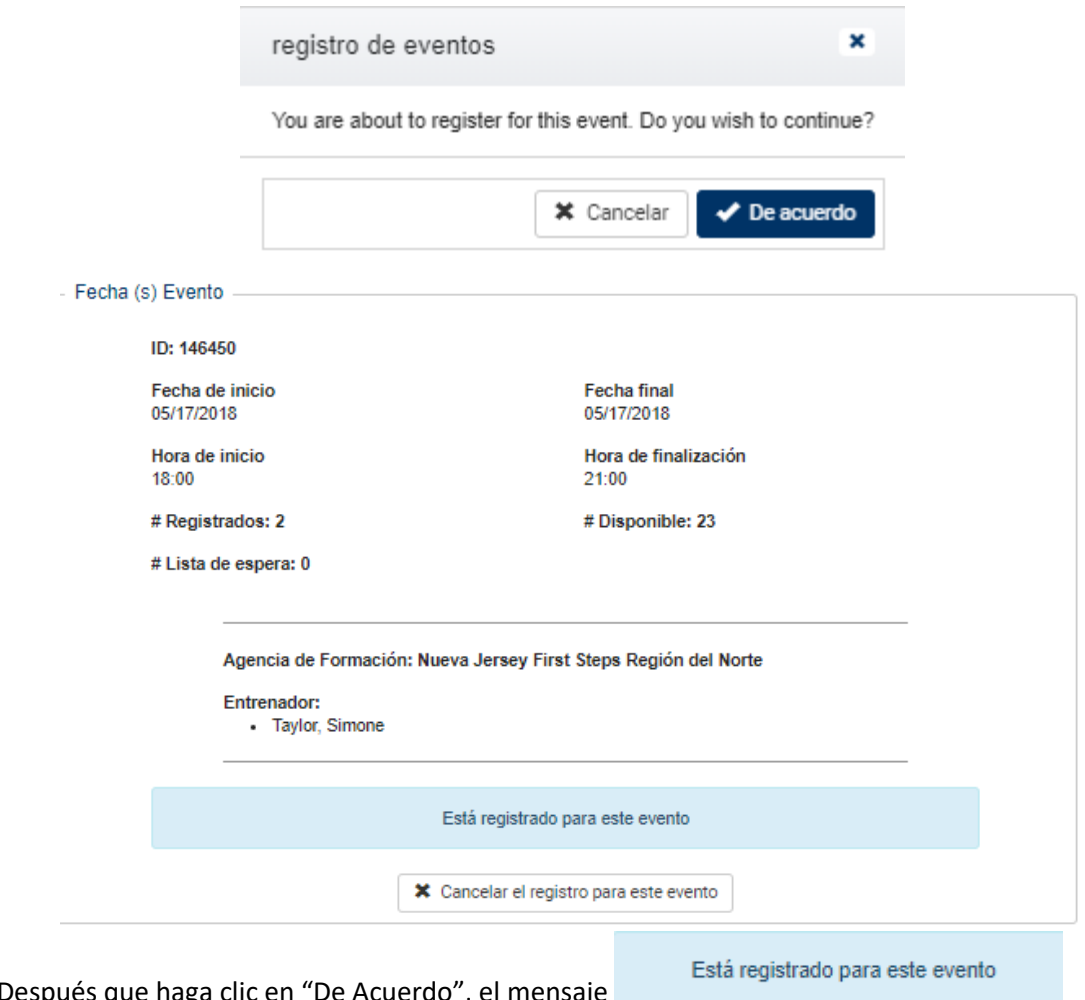

- 5. Después que haga clic en "De Acuerdo", el mensaje aparecerá.
- 6. El evento ahora también esta listado en la cuadra Mis eventos registrados.

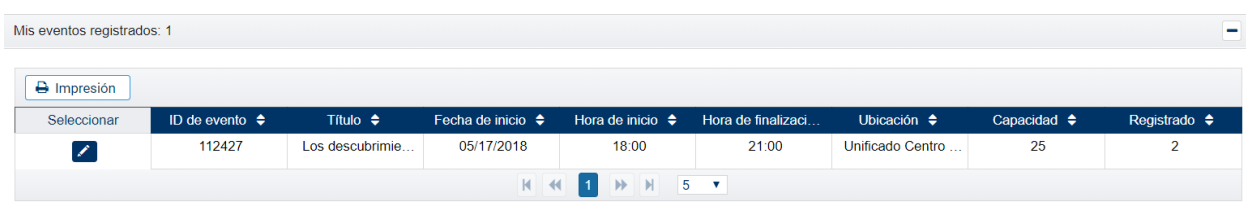